# **PANDA Project Documentation**

Release 0.1.3

**PANDA Project** 

# **CONTENTS**

#### **CHAPTER**

#### **ONE**

# **ABOUT**

PANDA is your newsroom data appliance. It provides a place for you to store data, search it and share it with the rest of your newsroom.

The PANDA Project is 2011 Knight News Challenge winner. The team would like to thank the Knight Foundation for their generous support of free and open source software for newsrooms.

Logistical support and fiscal agency for PANDA have been provided by Investigative Reporters and Editors. Our sincere thanks to them helping make it a reality.

2 Chapter 1. About

### **DOCUMENTATION FOR REPORTERS**

#### 2.1 Welcome to PANDA!

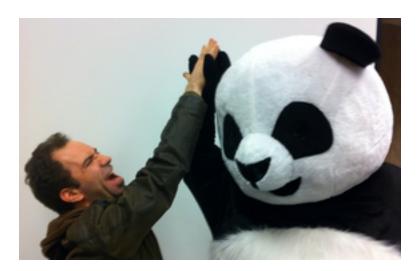

If you're reading this documentation is probably because your organization has started using PANDA to manage its newsroom data. As a journalist you're bound to be skeptical of this new system. This brief introduction will introduce you to PANDA and show you how it can save you time, keep your data safe and improve the quality of your reporting. More detailed descriptions of the features of PANDA can be found in sections following the introduction.

#### 2.1.1 What is PANDA?

First and foremost PANDA is a "data warehouse", which means that it stores all the datasets you work with on a daily basis—voter registration records, police reports, water test results, etc. When you upload your data to PANDA it's stored safely away so that it can be easily found again, either by yourself or by another reporter in your organization.

PANDA is also a search engine. By uploading your datasets to PANDA you make them searchable by everyone in your organization. This search feature is designed to work like Google, so you don't need to learn a new way of exploring the data.

#### 2.1.2 How does PANDA help me?

PANDA will save you time

When all your data is stored in PANDA, all your data is just a quick search away. No more opening Excel and scrolling, scrolling, scrolling to find one piece of information. PANDA is fast and it is always available. Giving data to your PANDA now and it will save you time on deadline.

#### PANDA will keep your data safe

Never again will you have to worry about a crashing computer, a lost thumb drive or a scratched CD. Give your data to PANDA and PANDA will keep it safe. Even more importantly, since PANDA is fully searchable, you will always be able to find it again.

#### PANDA will improve your reporting

PANDA encourages serendipity in the reporting process. By having access to all the newsworthy data in your newsroom you will uncover information you might have otherwise overlooked. For instance, a search for the name of a state senator might return a dataset of his political affiliations, a record of his graduation, a list of bills he has sponsored and that he has a brother who is an energy lobbyist.

#### 2.1.3 How does PANDA help my organization?

By providing a single place to store all the data reporters work with, PANDA will encourage knowledge sharing, prevent the loss of data and slow information attrition when reporters retire or change jobs. In particular we hope to eliminate the situation where more than one reporter is using FOIA or other channels to acquire the same dataset.

#### 2.1.4 Tell me more!

Read more on the following subjects:

#### **Uploading your datasets**

The most important thing that you can do with PANDA is upload your datasets to it. By doing so you not only ensure they are securely stored away, but also allow everyone in your newsroom to access that data on their own.

#### Selecting a file

To upload data to PANDA first click "Upload" on the navigation bar that runs along the top of the screen. You will be presented with an upload form that looks like this:

Click the "Choose File" button and find your dataset on your local computer. You can upload both CSV and Excel (.xls, .xlsx) files into PANDA.

Depending on the type of file you have selected PANDA may prompt you with some additional questions. Do your best to answer these and then click "Begin upload". Your file is now uploading to PANDA. Depending on how large it is and the speed of your connection this could take anywhere for a few seconds to several hours.

#### Previewing your data

Once your file has finished uploading you will see a preview of your data, like this:

Please note that you may need to scroll left and right in the preview table to see all of your data. You should verify that the data appears how you expect it to. If you realize that this isn't the data you wanted to upload or that it requires some cleanup before importing, you can click "Start over" delete the data and restart the upload process.

If the data is acceptable click "Continue".

#### Upload new data

# Select your file Start by selecting a CSV (.csv) or Excel (.xls or .xlsx) file from your computer: Choose File No file chosen Begin upload

#### Wait while your data is uploaded

Your file is currently being uploaded to PANDA. If you have a very large file this may take a little while.

#### Preview your data

Your file has finished uploading. Please review the following sample data that was extracted from your file and verify it looks correct. If it not correct you may need to modify the file or save your data in another format. If you are satisifed with the preview then click Continue.

Continue Start over

#### Adding details about your dataset

Your dataset will now begin importing and you will be taken to the dataset's new details page. A notification will alert you that the data is importing. (Unless your dataset is very small, in which case it might already be done when you reach this page!)

On the dataset details page you can see all the information about your newly uploaded dataset, including some sample data. From here you can also upload any related files (such as FOIA documentation) and perform other tasks. While your data is importing the most important thing you can do is give it a proper title and description. You can do this by clicking on the "Actions" dropdown and selecting "Edit".

In the Edit window you can give your dataset a better **Name**, add a detailed **Description** and assign it to any appropriate **Categories** your administrator has created. Please note that all information in these fields is searchable, so it's very valuable to add relevant details to the **Description** field, such as the extent of the dataset or how it was acquired.

That's it! Your dataset will continue to import on its own. If your administrator has configured email you will receive an email when it is finished. If not the "Notifications" counter in the upper-right of your PANDA window will turn blue.

To learn how to search your data read Finding data.

#### **Finding data**

PANDA provides to important ways of searching for data. From the "Search" page you can search across data in all datasets that have been uploaded to PANDA. This is typically used for research. From an individual dataset's page you can search the data for just that one dataset. This is appropriate if you are looking for a very specific row or rows of data.

#### Wait while your data is uploaded

Your file is currently being uploaded to PANDA. If you have a very large file this may take a little while.

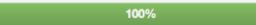

#### Preview your data

Your file has finished uploading. Please review the following sample data that was extracted from your file and verify it looks correct. If it not correct you may need to modify the file or save your data in another format. If you are satisifed with the preview then click Continue.

| isbe            | name                                  | level    | 02   | 03   | 04   | 05   | 06   | 07   | 08   | 09   | 10   | 11   |
|-----------------|---------------------------------------|----------|------|------|------|------|------|------|------|------|------|------|
| 010010010       | PAYSON COMM<br>UNIT SCHOOL<br>DIST 1  | district | 49.8 | 48.3 | 45.9 | 53.8 | 54.5 | 39.4 | 38.7 | 53.9 | 47.1 | 49.7 |
| 010010010260001 | SEYMOUR<br>HIGH SCHOOL                | school   | 49.8 | 48.3 | 45.9 | 53.8 | 54.5 | 39.4 | 38.7 | 53.9 | 47.1 | 49.7 |
| 010010020       | LIBERTY COMM<br>UNIT SCHOOL<br>DIST 2 | district | 55.2 | 65.5 | 60.8 | 63.6 | 73.7 | 58.2 | 58.3 | 63.8 | 56.1 | 50.0 |
| 010010020260001 | LIBERTY HIGH<br>SCHOOL                | school   | 55.2 | 65.5 | 60.8 | 63.6 | 73.7 | 58.2 | 58.3 | 63.8 | 56.1 | 50.0 |
| 010010030       | CAMP POINT C<br>U SCHOOL DIST<br>3    | district | 47.3 | 52.2 | 53.8 | 54.2 | 48.3 | 45.8 | 48.1 | 51.1 | 60.1 | 43.4 |

Continue Start over

#### Import in progress!

Data is being made searchable. Search results may be incomplete.

Status: Preparing to import.

#### Search psae\_consolidated

Dataset not yet available for search

Search

#### About psae\_consolidated (row count not available)

HISTORY

Created by User on April 10, 2012 @ 10:15

Data never modified.

DESCRIPTION

Edit this dataset to add a description.

CATEGORIES

None selected.

SAMPLE DATA

DATA FILES

- psae\_consolidated.cs
- O Upload more data

RELATED FILES

None uploaded.

Upload related file

Actions ▼

- Upload more data
- Upload related file
- Add column filters
- Export to CSV
- Delete

| isbe            | name                                  | level    | 02   | 03   | 04   | 05   | 06   | 07   | 08   | 09   | 10   | 11   |
|-----------------|---------------------------------------|----------|------|------|------|------|------|------|------|------|------|------|
| 010010010       | PAYSON COMM<br>UNIT SCHOOL<br>DIST 1  | district | 49.8 | 48.3 | 45.9 | 53.8 | 54.5 | 39.4 | 38.7 | 53.9 | 47.1 | 49.7 |
| 010010010260001 | SEYMOUR<br>HIGH SCHOOL                | school   | 49.8 | 48.3 | 45.9 | 53.8 | 54.5 | 39.4 | 38.7 | 53.9 | 47.1 | 49.7 |
| 010010020       | LIBERTY COMM<br>UNIT SCHOOL<br>DIST 2 | district | 55.2 | 65.5 | 60.8 | 63.6 | 73.7 | 58.2 | 58.3 | 63.8 | 56.1 | 50.0 |
| 010010020260001 | LIBERTY HIGH<br>SCHOOL                | school   | 55.2 | 65.5 | 60.8 | 63.6 | 73.7 | 58.2 | 58.3 | 63.8 | 56.1 | 50.0 |
| 010010030       | CAMP POINT C<br>U SCHOOL DIST<br>3    | district | 47.3 | 52.2 | 53.8 | 54.2 | 48.3 | 45.8 | 48.1 | 51.1 | 60.1 | 43.4 |

Showing 5 rows of an unknown total number of rows in this dataset.

View all rows

#### Searching across all datasets

To search across all datasets click the "Search" link from the navigation bar across the top of the screen. (This is also the default or "home" page for your PANDA.) You will see a search form at the top of the page.

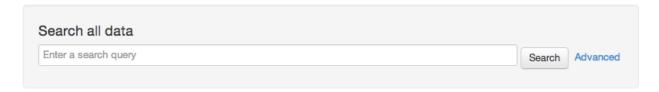

Enter your search keywords. The more detailed your search, the fewer results you should expect to get. Keep in mind that the order of the terms doesn't matter, so if you are searching for a particular individual you can input the name as "first last" or "last first" without affecting the results.

PANDA can not know about variations in terms, such as nick-names or abbreviations. If you need to search for such variations you will want to consult the advanced search features. Hover your mouse over the word "Advanced" for details.

As an example, searching for doe AND (jon OR john OR jane) will (presumably) find all John and Jane Doe's in any dataset.

Once you have your query constructed click the "Search" button. On the resulting page you will see a list of datasets that had matching data, with some example rows from each. If there are more results than could be displayed in the preview there will be a "View more results from this dataset" link that will take you to complete search within that specific dataset.

#### Searching within a single dataset

To search across a specific dataset visit its details page. At the top of that page you will see a search box.

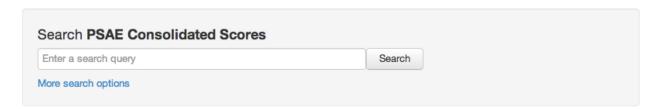

This search field functions identically to the universal search function described above, with the exception that it only searches within a single dataset. For details of how to use advanced search syntax or to search using "column filters", click the "More search options" link.

To learn how to search for datasets, rather than data, read Finding datasets.

#### **Finding datasets**

In addition to searching for rows of data within datasets, PANDA can also be used to search for datasets themselves. Once found datasets can be exported to CSV or the original files can be redownloaded.

#### Searching for a dataset

To search for a dataset click the "Find a Dataset" link in the navigation bar at the top of the page. A dropdown will appear from which you can choose to search all datasets or only those within a specific category.

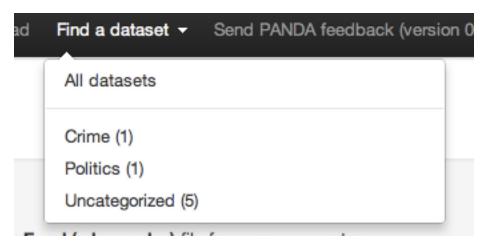

Once you've made a selection you'll find yourself on the dataset search page. This search form works exactly the same as *the one you use for searching data*, except in this case we are searching the information *about* the datasets, rather than the data within them.

Please note that *all* information shown in the results table is searchable, including the column names. For information on advanced search features hover your mouse over the "Advanced" link.

#### Getting data out

Once you've found a dataset you may wish to download it from of PANDA for further analysis. There are two possible ways of doing this—downloading the original file that was uploaded or exporting the dataset.

If you want the file that was originally uploaded to PANDA, simply click the name of the file on the dataset's detail page. It will begin downloading immediately.

If the dataset in PANDA has multiple data files uploaded or has been modified via the API, you may wish to download the current version of the complete dataset. To do this click the "Actions" dropdown on its details page and then select "Export to CSV". This process may take some time. A link to the exported file will be emailed to you when the export is complete.

#### 2.2 Uploading your datasets

The most important thing that you can do with PANDA is upload your datasets to it. By doing so you not only ensure they are securely stored away, but also allow everyone in your newsroom to access that data on their own.

#### 2.2.1 Selecting a file

To upload data to PANDA first click "Upload" on the navigation bar that runs along the top of the screen. You will be presented with an upload form that looks like this:

Click the "Choose File" button and find your dataset on your local computer. You can upload both CSV and Excel (.xls, .xlsx) files into PANDA.

#### Upload new data

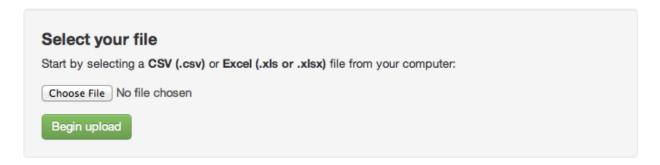

#### Wait while your data is uploaded

Your file is currently being uploaded to PANDA. If you have a very large file this may take a little while.

#### Preview your data

Your file has finished uploading. Please review the following sample data that was extracted from your file and verify it looks correct. If it not correct you may need to modify the file or save your data in another format. If you are satisifed with the preview then click Continue.

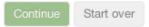

Depending on the type of file you have selected PANDA may prompt you with some additional questions. Do your best to answer these and then click "Begin upload". Your file is now uploading to PANDA. Depending on how large it is and the speed of your connection this could take anywhere for a few seconds to several hours.

#### 2.2.2 Previewing your data

Once your file has finished uploading you will see a preview of your data, like this:

Please note that you may need to scroll left and right in the preview table to see all of your data. You should verify that the data appears how you expect it to. If you realize that this isn't the data you wanted to upload or that it requires some cleanup before importing, you can click "Start over" delete the data and restart the upload process.

If the data is acceptable click "Continue".

#### 2.2.3 Adding details about your dataset

Your dataset will now begin importing and you will be taken to the dataset's new details page. A notification will alert you that the data is importing. (Unless your dataset is very small, in which case it might already be done when you reach this page!)

On the dataset details page you can see all the information about your newly uploaded dataset, including some sample data. From here you can also upload any related files (such as FOIA documentation) and perform other tasks. While your data is importing the most important thing you can do is give it a proper title and description. You can do this by clicking on the "Actions" dropdown and selecting "Edit".

In the Edit window you can give your dataset a better **Name**, add a detailed **Description** and assign it to any appropriate **Categories** your administrator has created. Please note that all information in these fields is searchable, so it's very

#### Wait while your data is uploaded

Your file is currently being uploaded to PANDA. If you have a very large file this may take a little while.

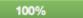

#### Preview your data

Your file has finished uploading. Please review the following sample data that was extracted from your file and verify it looks correct. If it not correct you may need to modify the file or save your data in another format. If you are satisifed with the preview then click Continue.

| isbe            | name                                  | level    | 02   | 03   | 04   | 05   | 06   | 07   | 08   | 09   | 10   | 11   |
|-----------------|---------------------------------------|----------|------|------|------|------|------|------|------|------|------|------|
| 010010010       | PAYSON COMM<br>UNIT SCHOOL<br>DIST 1  | district | 49.8 | 48.3 | 45.9 | 53.8 | 54.5 | 39.4 | 38.7 | 53.9 | 47.1 | 49.7 |
| 010010010260001 | SEYMOUR<br>HIGH SCHOOL                | school   | 49.8 | 48.3 | 45.9 | 53.8 | 54.5 | 39.4 | 38.7 | 53.9 | 47.1 | 49.7 |
| 010010020       | LIBERTY COMM<br>UNIT SCHOOL<br>DIST 2 | district | 55.2 | 65.5 | 60.8 | 63.6 | 73.7 | 58.2 | 58.3 | 63.8 | 56.1 | 50.0 |
| 010010020260001 | LIBERTY HIGH<br>SCHOOL                | school   | 55.2 | 65.5 | 60.8 | 63.6 | 73.7 | 58.2 | 58.3 | 63.8 | 56.1 | 50.0 |
| 010010030       | CAMP POINT C<br>U SCHOOL DIST<br>3    | district | 47.3 | 52.2 | 53.8 | 54.2 | 48.3 | 45.8 | 48.1 | 51.1 | 60.1 | 43.4 |

Continue

Start over

#### Import in progress!

Data is being made searchable. Search results may be incomplete.

Status: Preparing to import.

#### Search psae\_consolidated

Dataset not yet available for search

Search

#### About **psae\_consolidated** (row count not available) Actions ▼ Edit HISTORY DATA FILES Created by User on April 10, 2012 @ 10:15 psae\_consolidated.cs O Upload more data Upload more data Upload related file Data never modified. Add column filters RELATED FILES DESCRIPTION None uploaded. Export to CSV Edit this dataset to add a description. Upload related file Delete

SAMPLE DATA

CATEGORIES

None selected.

| isbe            | name                                  | level    | 02   | 03   | 04   | 05   | 06   | 07   | 08   | 09   | 10   | 11   |
|-----------------|---------------------------------------|----------|------|------|------|------|------|------|------|------|------|------|
| 010010010       | PAYSON COMM<br>UNIT SCHOOL<br>DIST 1  | district | 49.8 | 48.3 | 45.9 | 53.8 | 54.5 | 39.4 | 38.7 | 53.9 | 47.1 | 49.7 |
| 010010010260001 | SEYMOUR<br>HIGH SCHOOL                | school   | 49.8 | 48.3 | 45.9 | 53.8 | 54.5 | 39.4 | 38.7 | 53.9 | 47.1 | 49.7 |
| 010010020       | LIBERTY COMM<br>UNIT SCHOOL<br>DIST 2 | district | 55.2 | 65.5 | 60.8 | 63.6 | 73.7 | 58.2 | 58.3 | 63.8 | 56.1 | 50.0 |
| 010010020260001 | LIBERTY HIGH<br>SCHOOL                | school   | 55.2 | 65.5 | 60.8 | 63.6 | 73.7 | 58.2 | 58.3 | 63.8 | 56.1 | 50.0 |
| 010010030       | CAMP POINT C<br>U SCHOOL DIST<br>3    | district | 47.3 | 52.2 | 53.8 | 54.2 | 48.3 | 45.8 | 48.1 | 51.1 | 60.1 | 43.4 |

Showing 5 rows of an unknown total number of rows in this dataset.

View all rows

valuable to add relevant details to the **Description** field, such as the extent of the dataset or how it was acquired.

That's it! Your dataset will continue to import on its own. If your administrator has configured email you will receive an email when it is finished. If not the "Notifications" counter in the upper-right of your PANDA window will turn blue.

To learn how to search your data read *Finding data*.

#### 2.3 Finding data

PANDA provides to important ways of searching for data. From the "Search" page you can search across data in all datasets that have been uploaded to PANDA. This is typically used for research. From an individual dataset's page you can search the data for just that one dataset. This is appropriate if you are looking for a very specific row or rows of data.

#### 2.3.1 Searching across all datasets

To search across all datasets click the "Search" link from the navigation bar across the top of the screen. (This is also the default or "home" page for your PANDA.) You will see a search form at the top of the page.

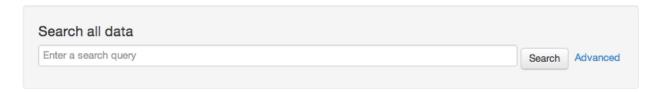

Enter your search keywords. The more detailed your search, the fewer results you should expect to get. Keep in mind that the order of the terms doesn't matter, so if you are searching for a particular individual you can input the name as "first last" or "last first" without affecting the results.

PANDA can not know about variations in terms, such as nick-names or abbreviations. If you need to search for such variations you will want to consult the advanced search features. Hover your mouse over the word "Advanced" for details.

As an example, searching for doe AND (jon OR john OR jane) will (presumably) find all John and Jane Doe's in any dataset.

Once you have your query constructed click the "Search" button. On the resulting page you will see a list of datasets that had matching data, with some example rows from each. If there are more results than could be displayed in the preview there will be a "View more results from this dataset" link that will take you to complete search within that specific dataset.

#### 2.3.2 Searching within a single dataset

To search across a specific dataset visit its details page. At the top of that page you will see a search box.

This search field functions identically to the universal search function described above, with the exception that it only searches within a single dataset. For details of how to use advanced search syntax or to search using "column filters", click the "More search options" link.

To learn how to search for datasets, rather than data, read Finding datasets.

2.3. Finding data

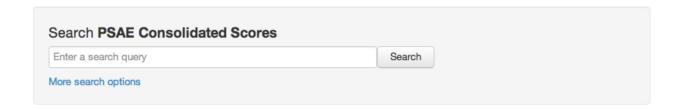

#### 2.4 Finding datasets

In addition to searching for rows of data within datasets, PANDA can also be used to search for datasets themselves. Once found datasets can be exported to CSV or the original files can be redownloaded.

#### 2.4.1 Searching for a dataset

To search for a dataset click the "Find a Dataset" link in the navigation bar at the top of the page. A dropdown will appear from which you can choose to search all datasets or only those within a specific category.

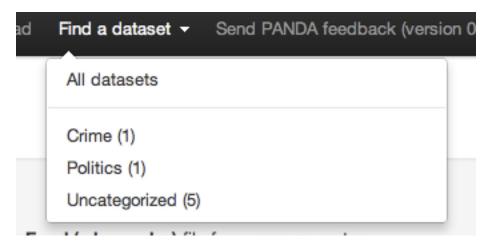

Once you've made a selection you'll find yourself on the dataset search page. This search form works exactly the same as *the one you use for searching data*, except in this case we are searching the information *about* the datasets, rather than the data within them.

Please note that *all* information shown in the results table is searchable, including the column names. For information on advanced search features hover your mouse over the "Advanced" link.

#### 2.4.2 Getting data out

Once you've found a dataset you may wish to download it from of PANDA for further analysis. There are two possible ways of doing this—downloading the original file that was uploaded or exporting the dataset.

If you want the file that was originally uploaded to PANDA, simply click the name of the file on the dataset's detail page. It will begin downloading immediately.

If the dataset in PANDA has multiple data files uploaded or has been modified via the API, you may wish to download the current version of the complete dataset. To do this click the "Actions" dropdown on its details page and then select "Export to CSV". This process may take some time. A link to the exported file will be emailed to you when the export is complete.

**Questions?** Ask them on our User group!

# **DOCUMENTATION FOR EDITORS**

#### 3.1 What is PANDA?

#### PANDA is:

- A place for journalists to store data.
- A search engine for your news data.
- A private archive of your newsworthy datasets.
- Extensible.
- Self-hosted.

#### PANDA is *not*:

- A publishing system.
- A universal backend for your newsapps.
- A platform for data visualizations.
- A highly structured datastore.
- Software as a Service.

See our Frequently Asked Questions (FAQ) for much more.

# DOCUMENTATION FOR ADMINSTRATORS

#### 4.1 Setup

#### 4.1.1 Local development & testing

#### Install basic requirements

Use the tools appropriate to your operating system to install the following packages. For OSX you can use Homebrew. For Ubuntu you can use Apt.

- pip
- virtualenv
- · virtualenvwrapper
- PostgreSQL

#### Set up PANDA

This script will setup the complete application, *except* for Solr. Be sure to read the comments, as some steps require opening additional terminals:

```
# Get source and requirements
git clone git://github.com/pandaproject/panda.git
cd panda
mkvirtualenv --no-site-packages panda
pip install -r requirements.txt

# Create log directory
sudo mkdir /var/log/panda
sudo chown $USER /var/log/panda
# Create data directories
mkdir /tmp/panda
mkdir /tmp/panda_exports

# Enter "panda" when prompted for password
createuser -d -R -S -P panda
createdb -O panda panda
```

```
python manage.py syncdb --noinput
python manage.py migrate --noinput
python manage.py loaddata panda/fixtures/init_panda.json
# Start PANDA
python manage.py runserver
```

Open a new terminal in the PANDA directory and enter:

```
# Start the task queue
workon panda
python manage.py celeryd
```

Open another terminal in the PANDA directory and enter:

```
# Run a local email server
workon panda
fab local_email
```

#### Set up Solr

Installing Solr can be tricky and will vary quite a bit depending on your operating system. The following will get you up and running on OSX Lion, using Homebrew. If you've just started the PANDA server, open a new terminal in the PANDA directory and enter these commands:

```
# Get into the env
workon panda

# Install solr 3.4.0
brew update
brew install solr

# Create Solr home directory
sudo mkdir /var/solr
sudo chown $USER /var/solr

# This command will install all Solr configuration
fab local_reset_solr

# To start Solr
fab local_solr
```

#### **Checking your PANDA**

Your PANDA should now be running at:

```
http://localhost:8000/
```

You can login using the default user credentials:

```
Username: user@pandaproject.net
Password: user
```

#### Or the default administrator credentials:

```
Username: panda@pandaproject.net
Password: panda
```

#### **Running Python unit tests**

To run the unit tests, start Solr and execute the test runner, like so:

```
# Ensure you are in the PANDA source directory and your virtualenv is active
# You may need to customize the fabfile so it can find your Solr installation.
fab local_solr

# Quite a bit of output will be printed to the screen.
# Wait until you see something like
# 2011-11-02 14:15:54.061:INFO::Started SocketConnector@0.0.0.0:8983
# Then, open another terminal and change to your PANDA source directory.
workon panda
python manage.py test panda
```

#### **Running Javascript unit tests**

Running the Javascript unit tests requires that the application server is running (to render the the JST template map). To run the Javascript tests, first start the test server with python manage.py runserver, then open the file client/static/js/SpecRunner.html in your browser (e.g. file://localhost/Users/onyxfish/src/panda/client/static/js/SpecRunner.html.

#### 4.1.2 Production deployment

We provide documentation for two different ways of installing PANDA for production use. Non-advanced users and those who desire the simplest setup possible should install their PANDA on Amazon's EC2 service. This is the best-supported option.

Those who are concerned about the security of storing their data in the cloud or who have access to dedicated hardware may choose to install PANDA on their own server. Although we make every effort to support this, we can not offer any guarantee of compatibility.

I am...

#### **Installing on Amazon EC2**

#### Step 1. Register for EC2

If you don't already have an Amazon Web Services account, you will need to register for one and set up your credentials. Visit the EC2 homepage and follow the "Sign Up Now" link.

This process may take a few minutes and you will be required to verify your identity using a phone.

**Note:** Although every effort has been made to make this process as streamlined as possible, if you've never set up a server before, you may find it rather daunting. In this case we suggest pairing up with an engineer until you are through the setup process.

#### Step 2. Configure your Security Group

Before setting up your PANDA server, you will need to configure your security group so that web requests will be able to reach it.

4.1. Setup 21

To do this, visit the Security Groups section of the EC2 Management Console. Select the "default" security group from the list, and then click the "Inbound" tab in the bottom pane of the window. Add rules for HTTP, HTTPS and SSH.

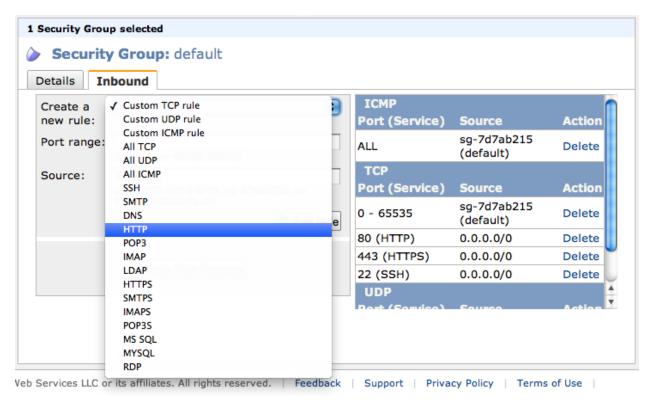

If you don't mind your PANDA being accessible to anyone on the internet, you can enter 0.0.0.0/0 in the **Source** field for each. **This will make your PANDA visible to the public.** (Although it's highly unlikely anyone would find it unless you gave them the link.) More discerning users will want to enter a private IP or subnet assigned to their organization.

**Note:** If you're not sure what to enter for the **Source** field it would be wise to consult with your IT department to find out if your organization has a private IP or subnet.

#### Step 3. Launch your server

Method #1 - Use an Amazon Machine Instance (AMI) This is the absolute simplest way to make a PANDA. Visit the Instances section and click "Launch Instance". Select "Launch Classic Wizard" and click "Continue". Click the "Community AMIs" tab and search for ami-7cb56f15. It may take a moment to return a result. When it does, click "Select". On the next page you'll need to select an Instance Type. You are welcome to use (and pay for) a more powerful server, but PANDA has been optimized with the expectation that most organizations will run it on an m1.small instance. (At a cost of roughly \$70 per month.) This should provide adequate capacity for small-to medium-sized groups. We don't recommend trying to run it on a t1.micro unless you will only be using it for testing.

Once you've selected your instance type, skip over **Availability Zone** and click "Continue". Keep clicking "Continue" and accepting all the default options until the "Continue" button becomes a "Launch" button. Click "Launch".

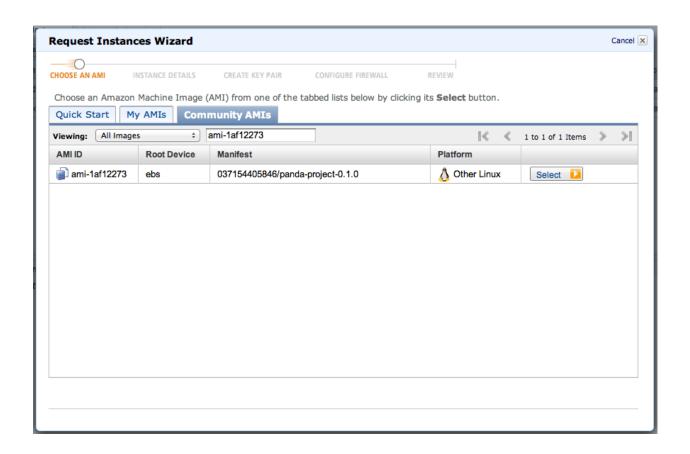

**Note:** If you have never used Amazon EC2 before you will be required to create a keypair. Even if you don't know what this is, **don't lose it or delete it**. It is the only way to log into your PANDA server if you ever need to.

**Method #2 - Use a script over SSH** This method is slightly more complex and assumes you have some experience operating servers. It also provides greater feedback for users who want to understand more about how PANDA works.

Visit the Instances section and click "Launch Instance". Select "Launch Class Wizard" and click "Continue". Click the "Community AMIs" tab and search for ami-baba68d3. This is the official Ubuntu 11.10 AMI. It may take a moment to return a result. When it does, click "Select".

On the next page you'll need to select an **Instance Type**. See the notes above regarding instance types. We recommend you select m1.small.

Click "Continue" and keep clicking "Continue" and accepting all the default options until the "Continue" button becomes a "Launch" button. Click "Launch".

Once your new server is available, SSH into it and execute the following commands:

 $\label{lem:wget} \mbox{ https://raw.github.com/pandaproject/panda/0.1.3/setup\_panda.sh} \mbox{ sudo bash setup\_panda.sh}$ 

The disadvantage of this method is that you will need to wait while the setup script is run. This normally takes 15-20 minutes.

**Note:** An installation log will be created at /var/log/panda-install.log in case you need to review any part of the process.

4.1. Setup 23

**Step 4.** Check your PANDA Once you've completed your selected installation method you'll want to verify that your new PANDA is available. You can browse directly using to your instance using its "Public DNS Name". Navigate to the EC2 Instances section and select your instance. The public DNS name will be listed among the instance details in the bottom pane. It will look something like this: ec2-50-16-157-39. compute-1. amazonaws.com. Visit this in your browser, like so:

```
http://ec2-50-16-157-39.compute-1.amazonaws.com/
```

#### You can login using the default user credentials:

```
Username: user@pandaproject.net
Password: user
```

#### Or the default administrator credentials:

```
Username: panda@pandaproject.net
Password: panda
```

Once you have verified that your instance is online you may wish to configure *DNS*, *E-mail* and/or *Secure connections* (SSL).

#### Installing on your own hardware

#### Installation

**Server requirements** PANDA requires a server running Ubuntu 11.10. Whether you want to run PANDA in a virtual machine or on the old Compaq under your desk, as long as it can run Ubuntu 11.10, you should be fine. (Performance, of course, may vary widely depending on the hardware.)

#### **Running the install script** SSH into your server and run the following setup commands:

```
wget https://raw.github.com/pandaproject/panda/0.1.3/setup_panda.sh
sudo bash setup_panda.sh
```

Note that the setup script **must** be run with sudo.

An installation log will be created at /var/log/panda-install.log in case you need to review any part of the process.

#### **Checking your PANDA**

Your PANDA should now be running and available at port 80. You can visit it either by IP address or domain name (if you have one configured for your server).

You can login using the default user credentials:

```
Username: user@pandaproject.net
Password: user
```

#### Or the default administrator credentials:

```
Username: panda@pandaproject.net
Password: panda
```

#### 4.2 Configuration

#### 4.2.1 Configuring DNS

#### Getting a domain name

To use a custom domain (or subdomain) with your PANDA, you will first need to requisition one from your IT department or purchase one from a registrar such as Namecheap or dnsimple.

**Note:** If you're using Amazon EC2, you will now want to set up an "Elastic IP" for your instance. This will give you a permanent address for your server. To do this, visit the EC2 Dashboard and click "Elastic IPs" in the left-hand rail. Click "Allocate New Address" in the toolbar and then "Yes, Allocate". Select the new IP address in the list and click "Associate Address" in the toolbar. Select your PANDA instance from the drop-down and click "Yes, Associate." You'll use this new IP address in the next step.

Create an A (Address) record for your new domain, pointed to your server's IP address. The details of how to do this will depend on your registrar (or the procedures of your IT staff), but typically it's as simple as pasting the IP address into the correct box and clicking "save." It may take some time for your domain to become available, but often it is instantaneous. Trying visiting your new domain in your web browser and PANDA should load. If it does not, wait a while and try again.

#### **Configuring PANDA**

Once you have your new domain name directed to your PANDA, you'll want to configure outbound email to use the new domain. You can do this on the settings page:

http://localhost:8000/admin/settings

Replace localhost: 8000 with your PANDA's domain name.

You'll be prompted to log in. If this is your first time, you can use the default username, panda@pandaproject.net, and the default password panda.

Once you've logged in, you'll see a list of configuration options. In the section titled "Site domain settings," fill in your new domain name and click "Update Settings".

To test the new domain name, click the "Home" link at the top of the screen and then the link to "Add" a new User. Fill in your own email address and click "Save." You should get an activation email in your inbox. Click the activation link and verify that you return to your PANDA.

#### 4.2.2 Configuring Email

#### Getting an SMTP server

Before you configure PANDA you're going to need access to an SMTP server for sending email. There are several ways you can get access to one of these.

#### Using your own SMTP

If your organization already has an SMTP server then you may be able to use it for PANDA. Note, however, that if you host PANDA on EC2 and your SMTP server is internal to your organization you may not be able to reach it. It's best to discuss this possibility with the IT staff in charge of your email servers.

4.2. Configuration 25

If you can use your own SMTP server then make sure you have its address, port number, username and password ready so you can fill them in later.

#### **Using CritSend**

If you don't have access to an SMTP server for your organization your best bet is probably to use an email service that provides SMTP access. We suggest CritSend because they are inexpensive (first 1,000 emails are free, next 20,000 are \$10) and their registration process doesn't require that your website is public facing.

To sign up for CritSend visit their website and enter your email address in the signup box. You'll receive an activation email. Follow it and then click "My Account" and fill out the information they require. In order to prevent SPAM they do manually validate accounts, so make sure you use legitimate contact information. Once you save it will take up to 24 hours for your registration to be validated.

Once you receive notification that your registration has been validated, you'll be able to use the following settings to configure your PANDA:

• Host: smtp.critsend.com (if you're hosting on Amazon EC2 then use aws-smtp.critsend.com)

• Port: 587

• User: YOUR CRITSEND USERNAME

• Password: YOUR\_CRITSEND\_PASSWORD

• Use TLS: True

• From address: YOUR\_FROM\_ADDRESS

If you wish to setup advanced features such as SPF and Domain Keys to ensure your email is not flagged as SPAM, CritSend has documentation on how to do this.

#### **Using Gmail**

Another possiblity is to use Gmail's SMTP servers for sending email. Note that this solution is somewhat hacky and probably shouldn't be relied on as a permanant solution.

You'll need to register for a new Gmail. Do **not** use your primary email account for this, but do register with a real name and contact information.

That's it. To use the Gmail SMTP servers, you'll use the following configuration for PANDA:

• Host: smtp.gmail.com

• Port: 587

• User: YOUR\_NEW\_EMAIL\_ADDRESS

• Password: YOUR NEW PASSWORD

• Use TLS: True

• From address: YOUR\_NEW\_EMAIL\_ADDRESS

#### **Configuring PANDA**

Once you have your SMTP connection details ready. You're ready to configure your PANDA. Visit the settings page at:

```
http://localhost:8000/admin/settings
```

Replace localhost: 8000 with your PANDA's domain name.

You'll be prompted to login. If this is your first time you can use the default username, panda@pandaproject.net and the default password panda.

Once you've logged you'll see a list of configuration options. In the section titled "Email settings", fill in the details of your SMTP connection and then click "Update Settings".

To test the new connection click the "Home" link at the top of the screen and then the link to "Add" a new User. Fill in your own email address and click Save. You should get an activation email in your inbox!

#### 4.2.3 Performance

The default PANDA configuration has been optimized for an EC2 Small server environment. However, even if that is the hosting solution it is possible the default configuration may not be optimal for you.

#### Task throttling

If you are running on an instance smaller or larger than our recommended server you may wish to configure a shorter or longer time to wait between importing batches of data. This small "throttle" value allows the server to periodically catch up on user requests while importing data. You'll find this configuration option in the *Performance* section of the admin settings page.

Increasing the number will provided additional time for user requests and should improve PANDA's responsiveness, at the cost of imports taking longer. Decreasing the number will allow less time for user requests, which is appropriate if your server has multiple CPUs. In the latter case you may even be able to set this value to zero and still have a very responsive server.

**Note:** In the vast majority of cases the default value for this option is fine, so if you are not sure how to tune it, you should probably just leave it alone.

#### Solr

You may wish to adjust how much memory you give to Solr. You will find the relevant configuration in /etc/init/solr.conf:

```
description "Solr server for PANDA" start on runlevel [2345] stop on runlevel [!2345] respawn exec sudo -u solr sh -c "java -Xms256m -Xmx512m -Dsolr.solr.home=/opt/solr/panda/solr -Djetty.home=/opt/solr/panda/solr -Djetty.home=/opt/solr/panda/solr/panda/solr -Djetty.home=/opt/solr/panda/solr -Djetty.home=/opt/s
```

The startup parameters -Xms and -Xmx control the minimum and maximum memory that Solr will consume while indexing documents and performing queries.

If you're running on anything larger than an EC2 Small you will almost certainly want to increase these numbers. Even on an EC2 Small you may need to increase them if your are storing a large amount of data. As a rule of thumb you will want to leave between 768m and 1g of the system's total memory for other processes.

4.2. Configuration 27

#### A note on dataset size

In general, uploading very large datasets (greater than 100MB) to PANDA is fine. It is even encouraged! However, there is a caveat regarding extremely wide datasets. Datasets with hundreds or thousands of columns can cause PANDA to perform very poorly. This is not a function of the search being slow, but rather of the amount of data PANDA needs to deliver to and render in the browser. For this reason it is best to avoid uploading very wide datasets.

#### 4.2.4 Configuring SSL

#### **Getting your certificate**

If you've decided to host your PANDA on Amazon's EC2 service or anywhere else that is accessible over the public internet then you should secure your site with an SSL certificate. Broadly, there are two ways you might go about this.

#### **Buying a certificate**

The best option is purchase a certificate from an official signing authority such as VeriSign or Digicert. However, a fully validated SSL certificate can cost hundreds of dollars per year.

Fortunantely, for the purposes of PANDA you should be fine with a much less expensive "Domain Validation" only certificate. This are available from many DNS registrars, such as Namecheap as well as dedicated providers like RapidSSL. Domain Validation certificates typically verify the email address in the WHOIS records of your domain registration and then issue instantly. Ideally, you wouldn't want to use one of these to secure a public website, but because PANDA is only used by members of your organization it is sufficient.

Once you've acquired a certificate you can copy it your server by running the following commands in the directory with the files:

```
scp -i <MY_EC2_KEY.pem> <MY_CERT.crt> ubuntu@<MY_PANDA_SERVER.com>:~/panda.crt
scp -i <MY_EC2_KEY.pem> <MY_KEY.key> ubuntu@<MY_PANDA_SERVER.com>:~/panda.key
```

#### Creating your own certificate

If you are operating your PANDA in a no-budget environment, then you may choose to generate your own "self-signed" certificate instead. This will provide all the benefits of encryption to your users, however, **each user will need to click through a browser warning that the site is not verified**. You will need to explicitly communicate to your users that this error message is normal. (In most browers they will only see it once.)

SSH into your server and run these commands:

```
# You'll be prompted for a passphrase.
# Use anything, but remember what it is.
openssl genrsa -des3 -out panda.key 1024

# After entering your passphrase you'll be prompted for a
# variety of information which you can either fill in or leave blank.
openssl req -new -key panda.key -out panda.csr

cp panda.key panda.key.org

# You'll need your passphrase again here.
openssl rsa -in panda.key.org -out panda.key
openssl x509 -req -days 365 -in panda.csr -signkey panda.key -out panda.crt
```

```
rm panda.csr
rm panda.key.org
```

#### Installing your certificate

Once you've purchased or created a certificate you'll need to install both it and your signing key in the correct location:

```
sudo mv panda.crt /etc/nginx/panda.crt
sudo chown root:root /etc/nginx/panda.crt
sudo chmod 644 /etc/nginx/panda.crt
sudo mv panda.key /etc/nginx/panda.key
sudo chown root:root /etc/nginx/panda.key
sudo chmod 644 /etc/nginx/panda.key
```

#### **Turning it on**

The last thing you'll need to do is reconfigure PANDA's webserver (Nginx) to use the new SSL certificate. Fortunantely, there is a one-size-fits-all solution for this. All you need to is SSH into your PANDA server and run the following commands:

```
sudo wget https://raw.github.com/pandaproject/panda/0.1.3/setup_panda/nginx_ssl -0 /etc/nginx/sites-asudo service nginx restart
```

Your PANDA should now redirect all unsecured requests to a secure https://url.

#### 4.3 Usage

#### 4.3.1 User management

#### **Default users**

For demonstration and configuration purposes and PANDA ships with two default users, one administrator and one ordinary PANDA user. You will use the default administrator account to create your own administrator account. We strongly recommend that you then deactivate the demo users.

The default accounts are:

```
Administrator
Username: panda@pandaproject.net
Password: panda

PANDA user
Username: user@pandaproject.net
Password: user
```

#### Creating a new admin user

#### Visit the admin users page:

```
http://localhost:8000/admin/auth/user/
```

4.3. Usage 29

Replace localhost: 8000 with your PANDA's domain name.

When prompted to login use the default administrator credentials documented above.

In the upper-right corner click "Add user". Type in the email address and name and click "Save". If you've already setup *Email* then you will receive a registration email with an activation link. Ignore it. On the details page for your new user click the "change password form" link underneath the **Password** field. Enter your password and click "Change Password". Check the **Active**, **Staff status** and **Superuser status** checkboxes and click "Save".

Log out and log back in with your new superuser. Navigate to the admin page for the default superuser, panda@pandaproject.net. Uncheck the Active checkbox and click "Save".

#### **Creating new PANDA users**

**Note:** Setup *Email* before you do this.

Visit the admin users page:

http://localhost:8000/admin/auth/user/

Replace localhost: 8000 with your PANDA's domain name.

In the upper-right corner click "Add user". Type in the email address. You may choose to also enter the user's name or leave it blank. They will have an opportunity to add/update it. Click "Save". Your new user will receive a registration email with an activation link.

#### Creating new users in bulk

If you need to create a lot of users you can also use your administrative API key to create new users via the API.

#### 4.3.2 Managing dataset categories

PANDA allows you to organize your datasets into categories that you define. By default it comes configured with a small handful of categories we imagine everyone will need, but you will almost certainly want to add your own.

**Note:** Categories are intended to be used as **broad** groupings of datasets ("Crime" or "Education"), not projects ("Medicaid Investigation 2012") or tags ("president"). Trying to use them in these latter ways is strongly discouraged.

Categories can be maintained by visiting the categories section of the admin:

http://localhost:8000/admin/panda/category/

Replace localhost: 8000 with your PANDA's domain name.

This interface should be largely self-explanatory. When creating a new category a url slug will automatically be generated based on the name you provide. In less you feel the need to edit them for brevity, these default slugs are usually fine.

**Warning:** PANDA automatically manages categories called "all" and "uncategorized". These will not appear in the adminstrative list of categories, but you should not attempt to create categories with exactly these names.

#### 4.3.3 Managing user API keys

Under the hood PANDA relies on API Keys to allow users to access the application. These keys also allow the user to *programmatically access PANDA* if they have the know-how. Every user is automatically issued an API key when they are created. It is not possible to use PANDA without a valid API key.

From time to time it may be necessary to revoke a user's API key and issue them a new one. Normally you would want to do this if you were concerned that their key had been leaked to a third-party or otherwise compromised by someone who should not have access.

**Warning:** If it is the user whom you are trying to keep from accessing PANDA, the right way to do so is to deactivate their account. The only reason to delete a user's API key is if you plan on creating a new one for them.

To regenerate a user's API key go to the user admin page:

http://localhost:8000/admin/auth/user/

Replace localhost: 8000 with your PANDA's domain name.

Select a user from the list and scroll down to the bottom of their page. Check the **Delete** checkbox on the right-hand side of the "Api Keys" section. Click "Save and continue editing".

Scroll to the bottom of the page once more and click "Add another Api Key". Click "Save". Your user now has a new, valid API key and the old one can no longer be used to access your PANDA.

#### 4.4 Server maintenance

#### 4.4.1 Connecting with SSH

When performing *upgrades*, adding *storage* or doing advanced maintainence on your PANDA you will need to login over SSH. At its most basic, SSH is a way of communicating with your server via a secure text interface. This quick guide will explain how to SSH into your PANDA server using Amazon EC2's Java SSH client.

**Note:** If for some reason the Java SSH client doesn't work for you, you will need to connect with a different SSH client. Describing this is beyond the scope of this documentation, however, Amazon does provide complete SSH documentation for both Linux/Mac and Windows.

To use to the Java SSH client first navigate to your EC2 Instances tab. Find your instance in the list, right-click on it and select "Connect". You should see a dialog like this:

In this dialog set the User name to ubuntu as shown in the image above.

You will also need to set the **Private key path**. This is the location on your computer of the private key file you created when you setup your EC2 account. The name of your key will be the one specified in the **Key name** field and it will have a .pem extension. For example, the key in the above example is named pandaproject.pem. Unfortunantely, Amazon doesn't provide a "file picker" to use to find the file, so you will need to type out the complete location of the file. Here are some example locations.

- If you are on Windows XP and your key is in My Documents then the full path might be C:\Documents and Settings\USERNAME\My Documents\KEYNAME.pem.
- If you are on Windows 7 and your keys in Downloads then the full path might be C:\Users\USERNAME\Downloads\KEYNAME.pem.
- If you are on Mac OSX and your key is in Downloads then the full path might be /Users/USERNAME/Downloads/KEYNAME.pem.

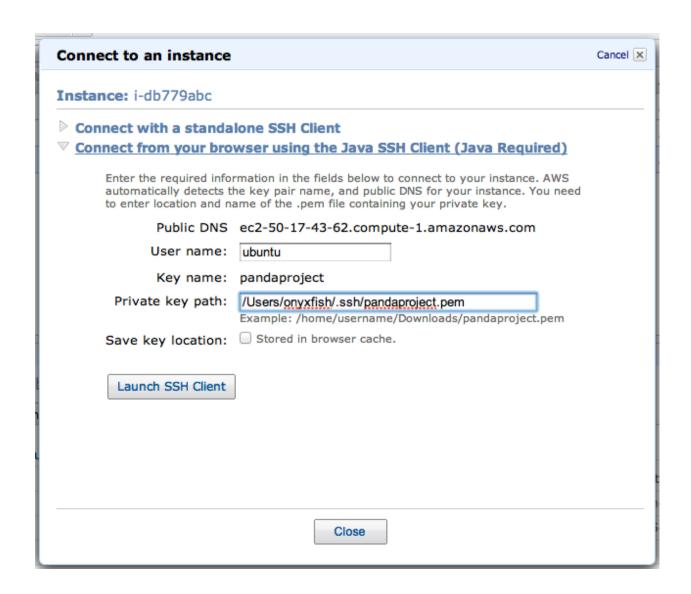

• If you are on Linux and your key is in your home directory then the full path might be /home/USERNAME/KEYNAME.pem.

Once you have this information keyed in, click "Launch SSH Client".

You will see several dialogs prompting you to allow the software to access your computer and to accept the software's Terms of Service. It is safe to accept each of these. After connecting the software will also prompt you to create some folders on the server. Accept these as well. Once you've made your way through these dialogs, you should see a window that looks something like this:

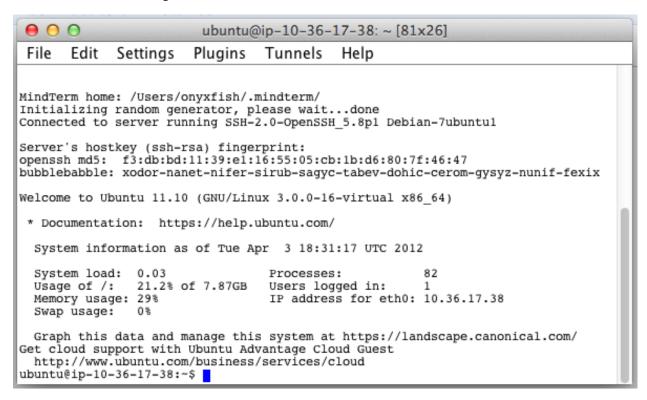

You've made it! This is your SSH terminal. From here you can enter commands as described in any of the other sections of this documentation. When you've finished using the SSH connection, select "Exit" from the "File" menu to disconnect.

## 4.4.2 Systems Administration (Ops)

If you are an advanced user and you're going to run a PANDA server, you may want to know how it all works. This page lays out the users, services and files that are part of the standard PANDA setup.

This might also be thought of as a guide to what you may need to change in the event you want to run PANDA in a non-standard configuration.

#### **Users**

#### panda

Runs the uwsgi and celeryd services and owns their logs. Owns /var/lib/panda/media (compressed assets) and /var/lib/panda/uploads (uploaded files). Only this user should be used to execute Django management commands, etc:

#### PANDA Project Documentation, Release 0.1.3

sudo -u panda -E python manage.py shell

**Note:** Note when executing command as the panda user, it's often necessary to use the -E option to sudo, so that the DEPLOYMENT\_TARGET environment variable will be preserved.

#### postgres

Runs the postgresql service and owns its database files and logs.

#### root

Owns everything else, including the panda source code in /opt/panda.

#### solr

Runs the solr service and owns its files (/opt/solr), indices and logs.

#### ubuntu

The standard Ubuntu login user. Must be used to SSH into the system and run sudo. Has read-only access to files and logs, but can not execute any system commands.

#### www-data

Runs the nginx service and owns its logs.

#### **Services**

#### celeryd

Task processing.

#### nginx

Web server. Runs on port 80.

#### postgresql

Database. Runs on port 5432 locally. Not accessible from remote hosts.

#### solr

Search engine. Runs on 8983. Not accessible from remote hosts.

#### uwsgi

Python application server. Runs over a socket at /var/run/uwsgi/wsgi.sock.

#### **Files**

- /var/lib/panda/media compressed assets
- /var/lib/panda/uploads file uploads
- /opt/panda application source code
- /opt/solr Solr application
- /var/log/celeryd destination for celery logs if output was not captured and routed to panda logs (exists only as a failsafe)
- /var/log/nginx destination for access logs
- /var/log/panda destination for application logs (errors and task processing)
- /var/loq/uwsqi.loq destination for uwsgi logs (normally just startup and shutdown)

## 4.4.3 Backing up your PANDA

If you are using PANDA in production you will want to ensure that you perform frequent backups. For archival purposes the most crucial thing to store is the data files themselves, however, you will probably also want to backup your search indexes and database.

#### **Amazon EC2 backups**

#### Creating a backup

If you are hosting your PANDA on Amazon EC2 then you can make use of EC2's "snapshot" ability for your backups. In essence a snapshot is an exact copy of any EBS volume. You can use this ability to create backups your PANDA server and, if you have *migrated your files and indexes*, the volumes they reside on as well. We provide a script to automate this process. You will need to have at least some experience with administering a server in order to use this script.

To perform a one-time backup SSH into your server and execute the following commands:

```
cd /opt/panda/scripts
sudo python backup_volumes.py
```

When asked for your Amazon Access and Secret keys you can paste them into the console. They will not be displayed or logged. Your PANDA will be unavailable during the backup process, which may take some time (especially if your volumes are large).

Once the script has completed your backup will be created and your PANDA will be running again.

#### Restoring a backup

Restoring a backup created with snapshots is a matter of restoring each volume and ensuring they are mounted correctly. However, because one of the volumes that will need to be restored is the root volume of the instance, we have to do a little magic. To restore the root volume:

- On the EC2 Instances tab locate the instance you wish to restore.
- Right-click that instance and select "Launch More Like This".
- Proceed through the wizard, modifying the **Instance Type**, if desired.
- Launch your new instance.
- Once the new instance is available, select it and find its instance ID near the top of the bottom pane. It will look like i-76acf913. Note this, you will need it in a minute.
- Right-click on your instance and "Stop" it. (Don't "Terminate" it!)
- Once it's stopped, navigate to the Volumes tab.
- Find the volume which has the instance ID you noted in the "Attachment Information" column.
- Select this volume and click "Detach Volume."
- Once it is detached, delete it.
- On the EC2 Snapshots tab locate the latest snapshot of your root volume, in the description it will say "mounted at /". Note the Snapshot ID. It will look like snap-f8b6c49f. You will need this in a moment.
- Select your snapshot and click "Create Volume". Make it 8GB.
- Got back to the Volumes tab. You should see your new volume in the list. Its identifiable by the snapshot ID you noted in the last step.
- · Select it and click "Attach Volume".
- Find your instance in the list using the instance ID you noted before. It should still be in "stopped" state. Set the **Device** to /dev/sda1. Attach it!

If you have run either the files or indexes *storage migration scripts* then you will also need to restore your additional storage volumes. These are more straight-forward:

- Create a volume from each snapshot in the same manner you created the root volume.
- Make note of the device in the description of each volume. It looks like /dev/sdg.
- When attaching each volume in the instance, use this value as the **Device**.

Once all volumes have been created and attached, navigate back to the Instances tab, find your instance in the list, right-click it and select "Start". Once it is finished booting up you will have successfully restored your PANDA backup!

#### Self-install backups

If you chose to self-install PANDA your backup options may vary widely. If possible you should consider periodically disabling the PANDA services and backing up the entire filesystem. If you have files and indexes stored on separate devices you will, of course, want to back those up as well. Using compressed and/or incremental backups will likely save you a significant amount of storage space.

## 4.4.4 Adding more storage to your PANDA

PANDA stores both raw data files and search indexes. Both of these can be quite large. At some point you may find you need to upgrade your storage for one or both. This document describes how to do this.

**Warning:** All procedures described on this page **can destroy your data**. Please take every precaution to ensure your data is *backed up* before beginning.

#### Amazon EC2 upgrade

If you are hosting your PANDA on Amazon EC2 and used our *installation guide* then adding additional storage is easy. PANDA comes with scripts which will create new storage volumes, attach them to your server, and migrate existing files.

Based on Amazon's defaults for EC2 instances and the size of the PANDA software itself, you need to consider adding storage when you have more than 1.5 GB total data you want to upload. An initial PANDA installation leaves slightly less than 6 GB available storage for files and search indexes. While circumstances vary, search indexes seem to use about three times as much disk space as the uploaded files they index. If you use the *API* to add data to PANDA, you will use more search index space but not more file storage space.

Before you begin, estimate how much storage you need. Additional storage on Amazon incurs a monthly cost based on the allocated disk size. If you want to start small, you could simply add an 18GB volume for the search index storage. This would give you capacity for slightly less than 6 GB worth of uploaded files. If you expect to need more than that, remember that you should allocate at least 3 times more space for your search index volume than for your files volume.

To upgrade your search index storage, SSH into your server and execute the following commands:

```
cd /opt/panda/scripts
sudo python migrate_solr_volume.py
```

To upgrade your file index storage, the second command would be:

```
sudo python migrate_files_volume.py
```

Both scripts will prompt you for some information. When asked for your Amazon Access and Secret keys you can paste them into the console. They will not be displayed or logged. You will also need to enter a size (in gigabytes) for your new volume.

Once the script has completed your files or indexes will be on the new volume and your PANDA will be running again.

**Note:** If you run this script more than once (i.e. migrating from an added volume to a new added volume) then the old volume will not be detached from your instance or destroyed. Describing how to do this is beyond the scope of this documentation. **You will be billed for EBS volumes until you destroy them, even if they are not actively being used.** 

#### Self-install upgrade

Although we can't provide a detailed upgrade guide for self-installed PANDA instances, the basic outline of what you need to do is simple:

- Take your PANDA out of service.
- Add a new storage device and mount it at a temporary location.
- Copy the contents of either /var/lib/panda (for files) or /opt/solr/panda/solr to the temporary location.
- Unmount the device, delete the original files and remount the device at the original location.
- Restart your PANDA.

Don't forget to update /etc/fstab so that the new device will be automatically mounted after a reboot.

## 4.4.5 Upgrading your PANDA

#### Before you get started

Although we strive to make upgrades as simple as possible, upgrading your PANDA will require that you know how to SSH into your server. If you need help with this see our guide to *Connecting with SSH*. And don't be afraid to ask for help on the PANDA Users Group.

**Warning:** Your PANDA will be unavailable while upgrading. Typically this will not last more than five minutes, but it will vary by release. You should plan to perform PANDA upgrades during off hours.

The following release are in **reverse** version order. They **must** be performed in sequence.

#### 0.1.2 to 0.1.3

To upgrade your PANDA from the 0.1.2 release to the 0.1.3 release, *SSH* into your server and execute the following commands:

```
wget https://raw.github.com/pandaproject/panda/0.1.3/scripts/migrations/0.1.2-to-0.1.3.sh sudo bash 0.1.2-to-0.1.3.sh
```

Your PANDA will be stopped, the upgrade will be applied and it will then be restarted. A log of this process will be put in /var/log/panda-upgrade-0.1.3.log.

Check out the *Changelog* to see all the new features and bug fixes in this release!

#### 0.1.1 to 0.1.2

To upgrade your PANDA from the 0.1.1 release to the 0.1.2 release, *SSH* into your server and execute the following commands:

```
wget https://raw.github.com/pandaproject/panda/0.1.2/scripts/migrations/0.1.1-to-0.1.2.sh sudo bash 0.1.1-to-0.1.2.sh
```

Your PANDA will be stopped, the upgrade will be applied and it will then be restarted. A log of this process will be put in /var/log/panda-upgrade.log.

Check out the *Changelog* to see all the new features and bug fixes in this release!

#### 0.1.0 to 0.1.1

To upgrade your PANDA from the first beta release to the 0.1.1 release, *SSH* into your server and execute the following commands:

```
wget https://raw.github.com/pandaproject/panda/0.1.1/scripts/migrations/0.1.0-to-0.1.1.sh sudo bash 0.1.0-to-0.1.1.sh
```

Your PANDA will be stopped, the upgrade will be applied and it will then be restarted. A log of this process will be put in /var/log/panda-upgrade.log.

Check out the *Changelog* to see all the new features and bug fixes in this release!

## 4.5 Extending PANDA

#### 4.5.1 API Documentation

The PANDA application is built on top of a REST API that can be used to power custom applications or import/export data in novel ways.

The PANDA API follows the conventions of Tastypie except in important cases where doing so would create unacceptable limitations. If this documentation seems incomplete, refer to Tastypie's page on Interacting with the API to become familiar with the common idiom.

**Note:** You will probably want to try these URLs in your browser. In order to make them work you'll need to use the format, email, and api\_key query string parameters. For example, to authenticate as the default administrative user that comes with PANDA, append the following query string to any url described on this page:

```
? format=json \& email=panda@pandaproject.net \& api\_key=edfe6c5ffd1be4d3bf22f69188ac6bc0fc04c84bg2df6pandaproject.net & api\_key=edfe6c5ffd1be4d3bf22f69188ac6bc0fc04c84bg2df6pandaproject.net & api\_key=edfe6c5ffd1be4d3bf22f69188ac6bc0fc04c84bg2df6pandaproject.net & api\_key=edfe6c5ffd1be4d3bf22f69188ac6bc0fc04c84bg2df6pandaproject.net & api\_key=edfe6c5ffd1be4d3bf22f69188ac6bc0fc04c84bg2df6pandaproject.net & api\_key=edfe6c5ffd1be4d3bf22f69188ac6bc0fc04c84bg2df6pandaproject.net & api\_key=edfe6c5ffd1be4d3bf22f69188ac6bc0fc04c84bg2df6pandaproject.net & api\_key=edfe6c5ffd1be4d3bf22f69188ac6bc0fc04c84bg2df6pandaproject.net & api\_key=edfe6c5ffd1be4d3bf22f69188ac6bc0fc04c84bg2df6pandaproject.net & api\_key=edfe6c5ffd1be4d3bf22f69188ac6bc0fc04c84bg2df6pandaproject.net & api\_key=edfe6c5ffd1be4d3bf22f69188ac6bc0fc04c84bg2df6pandaproject.net & api\_key=edfe6c5ffd1be4d3bf22f69188ac6bc0fc04c84bg2df6pandaproject.net & api\_key=edfe6c5ffd1be4d3bf22f69188ac6bc06c6bc06
```

Unless otherwise specified, all endpoints that return lists support the limit and offset parameters for pagination. Pagination information is contained in the embedded meta object within the response.

#### **Users**

User objects can be queried to retrieve information about PANDA users, however, passwords and API keys are not included in responses.

Example User object:

```
date_joined: "2011-11-04T00:00:00",
  email: "panda@pandaproject.net",
  first_name: "Redd",
  id: "1",
  is_active: true,
  last_login: "2011-11-04T00:00:00",
  last_name: "",
  resource_uri: "/api/1.0/user/1/"
}
```

#### Schema

```
http://localhost:8000/api/1.0/user/schema/
```

#### List

```
http://localhost:8000/api/1.0/user/
```

#### **Fetch**

```
http://localhost:8000/api/1.0/user/[id]/
```

#### Create

To create a new user, POST a JSON document containing at least the email property to http://localhost:8000/api/1.0/user/. Other properties such as first\_name and last\_name may also be set. If a password property is specified it will be set on the new user, but it will not be included in the response. If password is omitted the user will need to set a password before they can log in (not yet implemented).

#### **Tasks**

The Task API allows you to access data about import, export and reindexing processes running on PANDA. This data is read-only.

Example Task object:

```
{
    end: "2011-12-12T15:11:25",
    id: "1",
    message: "Import complete",
    resource_uri: "/api/1.0/task/1/",
    start: "2011-12-12T15:11:25",
    status: "SUCCESS",
    task_name: "panda.tasks.import.csv",
    traceback: null
}
```

#### **Schema**

```
http://localhost:8000/api/1.0/task/schema/
```

#### List

```
http://localhost:8000/api/1.0/task/
```

#### List filtered by status

List tasks that are PENDING (queued, but have not yet started processing):

```
http://localhost:8000/api/1.0/task/?status=PENDING
```

Note: Possible task statuses are PENDING, STARTED, SUCCESS, and FAILURE.

## List filtered by date

List tasks that ended on October 31st, 2011:

```
http://localhost:8000/api/1.0/task/?end__year=2011&end__month=10&end__day=31
```

#### **Fetch**

```
http://localhost:8000/api/1.0/task/[id]/
```

## **Data Uploads**

Due to limitations in upload file-handling, it is not possible to create Uploads via the normal API. Instead data files should be uploaded to http://localhost:8000/data\_upload/ either as form data or as an AJAX request. Examples of how to upload files with curl are at the end of this section.

Example DataUpload object:

```
columns: [
    "id",
    "first_name",
    "last name",
    "employer"
],
creation_date: "2012-02-08T17:50:09",
creator: {
    date_joined: "2011-11-04T00:00:00",
    email: "user@pandaproject.net",
    first name: "User",
    id: "2",
    is_active: true,
    last_login: "2012-02-08T22:45:28",
    last_name: "",
    resource_uri: "/api/1.0/user/2/"
},
data_type: "csv",
dataset: "/api/1.0/dataset/contributors/",
dialect: {
    delimiter: ",",
    doublequote: false,
    lineterminator: "\r\n",
    quotechar: "\"",
    quoting: 0,
    skipinitialspace: false
},
encoding: "utf-8",
filename: "contributors.csv",
"quessed_types": ["int", "unicode", "unicode", "unicode"],
id: "1",
imported: true,
original_filename: "contributors.csv",
resource_uri: "/api/1.0/data_upload/1/",
sample_data: [
    [
        "1",
        "Brian",
        "Boyer",
        "Chicago Tribune"
    ],
    [
        "2",
        "Joseph",
```

```
"Germuska",
"Chicago Tribune"
],
[
"3",
"Ryan",
"Pitts",
"The Spokesman-Review"
],
[
"4",
"Christopher",
"Groskopf",
"PANDA Project"
]
],
size: 168
```

#### **Schema**

http://localhost:8000/api/1.0/data\_upload/schema/

#### List

http://localhost:8000/api/1.0/data\_upload/

#### **Fetch**

http://localhost:8000/api/1.0/data\_upload/[id]/

#### Download original file

http://localhost:8000/api/1.0/data\_upload/[id]/download/

#### Upload as form-data

When accessing PANDA via curl, your email and API key can be specified with the headers PANDA\_EMAIL and PANDA\_API\_KEY, respectively:

curl -H "PANDA\_EMAIL: panda@pandaproject.net" -H "PANDA\_API\_KEY: edfe6c5ffd1be4d3bf22f69188ac6bc0fc0-F file=@test.csv http://localhost:8000/data\_upload/

#### **Upload via AJAX**

curl -H "PANDA\_EMAIL: panda@pandaproject.net" -H "PANDA\_API\_KEY: edfe6c5ffd1be4d3bf22f69188ac6bc0fc0--data-binary @test.csv -H "X-Requested-With:XMLHttpRequest" http://localhost:8000/data\_upload/?qqfi

**Note:** When using either upload method you may specify the character encoding of the file by passing it as a parameter, e.g. ?encoding=latin1

#### **Related Uploads**

As with Data Uploads, it is not possible to create Uploads via the normal API. Instead related files should be uploaded to http://localhost:8000/related\_upload/ either as form data or as an AJAX request. Examples of how to upload files with curl are at the end of this section.

Example RelatedUpload object:

```
creation_date: "2012-02-08T23:14:35",
creator: {
    date_joined: "2011-11-04T00:00:00",
    email: "user@pandaproject.net",
    first_name: "User",
    id: "2",
    is_active: true,
    last_login: "2012-02-08T22:45:28",
    last_name: "",
    resource_uri: "/api/1.0/user/2/"
dataset: "/api/1.0/dataset/master-4/",
filename: "PANDA.1.png",
id: "1",
original_filename: "PANDA.1.png",
resource_uri: "/api/1.0/related_upload/1/",
size: 58990
```

#### **Schema**

http://localhost:8000/api/1.0/related\_upload/schema/

#### List

http://localhost:8000/api/1.0/related\_upload/

#### **Fetch**

http://localhost:8000/api/1.0/related\_upload/[id]/

#### Download original file

http://localhost:8000/api/1.0/related\_upload/[id]/download/

#### Upload as form-data

When accessing PANDA via curl, your email and API key can be specified with the headers PANDA\_EMAIL and PANDA\_API\_KEY, respectively:

```
curl -H "PANDA_EMAIL: panda@pandaproject.net" -H "PANDA_API_KEY: edfe6c5ffd1be4d3bf22f69188ac6bc0fc0-F file=@README.txt http://localhost:8000/related_upload/
```

#### **Upload via AJAX**

```
curl -H "PANDA_EMAIL: panda@pandaproject.net" -H "PANDA_API_KEY: edfe6c5ffd1be4d3bf22f69188ac6bc0fc0--data-binary @README.txt -H "X-Requested-With:XMLHttpRequest" http://localhost:8000/related_upload/
```

#### **Categories**

Categories are referenced by slug, rather than by integer id (though they do have one).

Example Category object:

```
{
    dataset_count: 2,
    id: "1",
    name: "Crime",
    resource_uri: "/api/1.0/category/crime/",
    slug: "crime"
}
```

#### **Schema**

```
http://localhost:8000/api/1.0/category/schema/
```

#### List

When queried as a list, a "fake" category named "Uncategorized" will also be returned. This category includes the count of all Datasets not in any other category. It's slug is uncategorized and its id is 0, but it can only be accessed as a part of the list.

```
http://localhost:8000/api/1.0/category/
```

#### **Fetch**

```
http://localhost:8000/api/1.0/category/[slug]/
```

#### **Datasets**

Dataset is the core object in PANDA and by far the most complicated. It contains several embedded objects describing the columns of the dataset, the user that created it, the related uploads, etc. It also contains information about the history of the dataset and whether or not it is currently locked (unable to be modified). Datasets are referenced by slug, rather than by integer id (though they do have one).

#### Example Dataset object:

```
categories: [],
column_schema: [
    {
        indexed: false,
        indexed_name: null,
        max: null,
        min: null,
        name: "first_name",
        type: "unicode"
    },
    {
        indexed: false,
        indexed_name: null,
        max: null,
        min: null,
        name: "last_name",
        type: "unicode"
    },
        indexed: false,
        indexed_name: null,
        max: null,
        min: null,
        name: "employer",
        type: "unicode"
],
creation_date: "2012-02-08T17:50:11",
creator: {
    date_joined: "2011-11-04T00:00:00",
    email: "user@pandaproject.net",
    first_name: "User",
    id: "2",
    is_active: true,
    last_login: "2012-02-08T22:45:28",
    last_name: "",
    resource_uri: "/api/1.0/user/2/"
},
current_task: {
    creator: "/api/1.0/user/2/",
    end: "2012-02-08T17:50:12",
    id: "1",
   message: "Import complete",
    resource_uri: "/api/1.0/task/1/",
    start: "2012-02-08T17:50:12",
    status: "SUCCESS",
    task_name: "panda.tasks.import.csv",
    traceback: null
},
data_uploads: [
    {
        columns: [
            "first_name",
            "last name",
            "employer"
        ],
```

```
creation_date: "2012-02-08T17:50:09",
        creator: {
            date_joined: "2011-11-04T00:00:00",
            email: "user@pandaproject.net",
            first_name: "User",
            id: "2",
            is_active: true,
            last_login: "2012-02-08T22:45:28",
            last_name: "",
            resource_uri: "/api/1.0/user/2/"
        },
        data_type: "csv",
        dataset: "/api/1.0/dataset/contributors/",
        dialect: {
            delimiter: ",",
            doublequote: false,
            lineterminator: "
            quotechar: """,
            quoting: 0,
            skipinitialspace: false
        },
        encoding: "utf-8",
        filename: "contributors.csv",
        id: "1",
        imported: true,
        original_filename: "contributors.csv",
        resource_uri: "/api/1.0/data_upload/1/",
        sample_data: [
            [
                "Brian",
                 "Boyer",
                 "Chicago Tribune"
            ],
            [
                "Joseph",
                "Germuska",
                "Chicago Tribune"
            ],
            Γ
                "Ryan",
                 "Pitts",
                 "The Spokesman-Review"
            ],
                 "Christopher",
                 "Groskopf",
                 "PANDA Project"
        ],
        size: 168
    }
],
description: "",
id: "1",
initial_upload: "/api/1.0/data_upload/1/",
last_modification: null,
last_modified: null,
```

```
last_modified_by: null,
locked: false,
locked_at: "2012-03-29T14:28:02",
name: "contributors",
related_uploads: [ ],
resource_uri: "/api/1.0/dataset/contributors/",
row_count: 4,
sample_data: [
    [
        "Brian",
        "Boyer",
        "Chicago Tribune"
    ],
    [
        "Joseph",
        "Germuska",
        "Chicago Tribune"
    ],
        "Ryan",
        "Pitts",
        "The Spokesman-Review"
    ],
        "Christopher",
        "Groskopf",
        "PANDA Project"
],
slug: "contributors"
```

#### **Schema**

http://localhost:8000/api/1.0/dataset/schema/

#### List

http://localhost:8000/api/1.0/dataset/

#### List filtered by category

http://localhost:8000/api/1.0/dataset/?category=[slug]

#### Search for datasets

The Dataset list endpoint also provides full-text search over datasets' metadata via the q parameter.

**Note:** By default search results are complete Dataset objects, however, it's frequently useful to return simplified objects for rendering lists, etc. These simple objects do not contain the embedded task object, upload objects or sample data. To return simplified objects just add simple=true to the query.

http://localhost:8000/api/1.0/dataset/?q=[query]

#### **Fetch**

http://localhost:8000/api/1.0/dataset/[slug]/

#### Create

To create a new Dataset, POST a JSON document containing at least a name property to /api/1.0/dataset/. Other properties such as description may also be included.

If data has already been uploaded for this dataset, you may also specify the data\_upload property as either an embedded Upload object, or a URI to an existing DataUpload (for example, /api/1.0/data\_upload/17/).

If you are creating a Dataset specifically to be updated via the API you will want to specify columns at creation time. You can do this by providing a columns query string parameter containing a comma-separated list of column names, such as ?columns=foo, bar, baz. You may also specify a column\_types parameter which is an array of types for the columns, such as column\_types=int, unicode, bool. Lastly, if you want PANDA to automatically indexed typed columns for data added to this dataset, you can pass a typed\_columns parameter indicating which columns should be indexed, such as typed\_columns=true, false, true.

#### **Import**

Begin an import task. Any data previously imported for this dataset will be lost. Returns the original dataset, which will include the id of the new import task:

http://localhost:8000/api/1.0/dataset/[slug]/import/

#### **Export**

Exporting a dataset is an asynchronous operation. To initiate an export you simple need to make a GET request. The requesting user will be emailed when the export is complete:

http://localhost:8000/api/1.0/dataset/[slug]/import/

#### Reindex

Reindexing allows you to add (or remove) typed columns from the dataset. You initiate a reindex with a GET request and can supply column\_types and typed\_columns fields in the same format as documented above in the section on creating a Dataset.

http://localhost:8000/api/1.0/dataset/[slug]/reindex/

#### Data

Data objects are referenced by a unicode external\_id property, specified at the time they are created. This property must be unique within a given Dataset, but does not need to be unique globally. Data objects are accessible at per-dataset endpoints (e.g. /api/1.0/dataset/[slug]/data/). There is also a cross-dataset Data search

endpoint at /api/1.0/data/, however, this endpoint can only be used for search—not for create, update, or delete. (See below for more.)

**Warning:** The external\_id property of a Data object is the only way it can be accessed through the API. In order to work with Data via the API you **must** include this property at the time you create it. By default this property is null and the Data can not be accessed except via search.

An example Data object with an external\_id:

```
"data": [
        "1",
        "Brian",
        "Boyer",
        "Chicago Tribune"
    ],
    "dataset": "/api/1.0/dataset/contributors/",
    "external_id": "1",
    "resource_uri": "/api/1.0/dataset/contributors/data/1/"
}
An example Data object without an external_id, note that it also has no resource_uri:
    "data": [
        "1",
        "Brian",
        "Boyer",
        "Chicago Tribune"
    "dataset": "/api/1.0/dataset/contributors/",
    "external_id": null,
    "resource_uri": null
}
```

**Warning:** You can not add, update or delete data in a **locked** dataset. An error will be returned if you attempt to do so.

#### Schema

There is no schema endpoint for Data.

#### List

When listing data, PANDA will return a simplified Dataset object with an embedded meta object and an embedded objects array containing Data objects. The added Dataset metadata is purely for convenience when building user interfaces.

```
http://localhost:8000/api/1.0/dataset/[slug]/data/
```

#### Search

Full-text queries function as "filters" over the normal Data list. Therefore, search results will be in the same format as the list results described above:

```
http://localhost:8000/api/1.0/dataset/[slug]/data/?q=[query]
```

For details on searching Data across all Datasets, see below.

#### **Fetch**

To fetch a single Data from a given Dataset:

```
http://localhost:8000/api/1.0/dataset/[slug]/data/[external_id]/
```

#### Create and update

Because Data is stored in Solr (rather than a SQL database), there is no functional difference between Create and Update. In either case any Data with the same <code>external\_id</code> will be overwritten when the new Data is created. Because of this requests may be either <code>POST</code> ed to the list endpoint or <code>PUT</code> to the detail endpoint.

An example POST:

```
{
    "data": [
        "column A value",
        "column B value",
        "column C value"
],
    "external_id": "id_value"
}
```

This object would be POST'ed to:

```
http://localhost:8000/api/1.0/dataset/[slug]/data/
```

An example PUT:

```
"data": [
         "new column A value",
         "new column B value",
         "new column C value"
]
```

This object would be PUT to:

```
http://localhost:8000/api/1.0/dataset/[slug]/data/id_value/
```

#### Bulk create and update

To create or update objects in bulk you may PUT an array of objects to the list endpoint. Any object with a matching external\_id will be deleted and then new objects will be created. The body of the request should be formatted like:

```
"objects": [
    {
        "data": [
            "column A value",
             "column B value",
            "column C value"
        ],
        "external_id": "1"
    },
    {
        "data": [
            "column A value",
            "column B value",
            "column C value"
        "external_id": "2"
]
```

#### **Delete**

To delete an object send a DELETE request to its detail url. The body of the request should be empty.

#### Delete all data from a dataset

In addition to deleting individual objects, its possible to delete all objects within a dataset, by sending a DELETE request to the root per-dataset data endpoint. The body of the request should be empty.

```
http://localhost:8000/api/1.0/dataset/[slug]/data/
```

#### Global search

Searching all data functions slightly differently than searching within a single dataset. Global search requests go to their own endpoint:

```
http:://localhost:8000/api/1.0/data/?q=[query]
```

The response is a meta object with paging information and an objects array containing simplified Dataset objects, each of which contains its own meta object and an objects array containing Data objects. Each Dataset contains a group of matching Data.

When using this endpoint the limit and offset parameters refer to the Datasets (that is, the **groups**) returned. If you wish to paginate the result sets within each group you can use group\_limit and group\_offset, however, this is rarely useful behavior.

- Source code repository
- · Issue tracker
- · Project wiki

## **CHAPTER**

## **FIVE**

## **AUTHORS**

## The PANDA Board:

- Brian Boyer
- Joe Germuska
- Ryan Pitts

## Lead Developer:

• Christopher Groskopf

## Contributors:

- Dane Springmeyer
- David Eads
- Niran Babalola
- Justin Edwards

54 Chapter 5. Authors

**CHAPTER** 

SIX

## **LICENSE**

The MIT License

Copyright (c) 2012 The PANDA Project and contributors

Permission is hereby granted, free of charge, to any person obtaining a copy of this software and associated documentation files (the "Software"), to deal in the Software without restriction, including without limitation the rights to use, copy, modify, merge, publish, distribute, sublicense, and/or sell copies of the Software, and to permit persons to whom the Software is furnished to do so, subject to the following conditions:

The above copyright notice and this permission notice shall be included in all copies or substantial portions of the Software.

THE SOFTWARE IS PROVIDED "AS IS", WITHOUT WARRANTY OF ANY KIND, EXPRESS OR IMPLIED, INCLUDING BUT NOT LIMITED TO THE WARRANTIES OF MERCHANTABILITY, FITNESS FOR A PARTICULAR PURPOSE AND NONINFRINGEMENT. IN NO EVENT SHALL THE AUTHORS OR COPYRIGHT HOLDERS BE LIABLE FOR ANY CLAIM, DAMAGES OR OTHER LIABILITY, WHETHER IN AN ACTION OF CONTRACT, TORT OR OTHERWISE, ARISING FROM, OUT OF OR IN CONNECTION WITH THE SOFTWARE OR THE USE OR OTHER DEALINGS IN THE SOFTWARE.

56 Chapter 6. License

## **SEVEN**

## **CHANGELOG**

## 7.1 0.1.3

- Add documentation links to the header of the app. (#623)
- Reorganize documentation so users come first. (#624)
- · Add metrics dashboard.
- Fix long-standing bug where dataset metadata might not get created. (#618)
- Intelligently handle currency symbols in numeric columns. (#538)
- Ensure related files are deleted when datasets are. (#612)
- Implement dataset paging. (#609)
- · Overhaul datasets search urls.
- Use human-readable data types. (#588)
- Fix bug preventing new users from activating. (#614)
- Fix bug preventing new users from being created. (#614)
- Write user documentation. (#601)
- Fix bug where an empty cell in a datetime column could break import. (#608)
- Escape dataset names in email. (#610)

## 7.2 0.1.2

- Revise release process to prevent docs from referencing the master branch.
- Fix bug where users could not login if their username was changed. (#511)
- Wrote documentation for connecting via SSH.
- Made max upload size configurable via admin settings. (#508)
- Upgraded to Django 1.4. (#561)
- Fixed escaping in dataset titles displayed in notifications (#598)
- Doubled the amount of memory allocated to Solr.
- Made Solr much less likely to run out of memory during queries.

## 7.3 0.1.1

- Fix bug where quotes in dataset titles could break the view page. (#570)
- Fig bug where a dataset search url with no query would result in a 404. (#569)
- Prevent datasets created via the API from having duplicate slugs. (#550)
- Fix an issue where empty columns in a CSV could crash dataset creation.
- Make it possible to specify column types via API at dataset creation time. (#518)
- Import and search specific data columns (search filters). (#494, #506, et al)
- Implement a configurable throttle for asynchronous tasks. (#502)
- · Added Justin Edwards to AUTHORS.
- Added favicon.ico. (#512)
- Better handling of timeout errors during file uploads. (#529)
- Implement ability to import specific columns with type data, i.e. filters. (#496)
- Fix bug where blank headers in XLSX files would be labelled "None".
- Fix "unpack requires string length of 14" error during xls upload. (#486)
- Implement locks so import/export processes can not occur simultaneously. (#353)
- Improve handling of queries with inline punctuation. (#461)
- Fix error when adding a category via Admin. (#470)
- Add Niran Babalola to AUTHORS. (#464)
- Suggest deactivating instead of deleting users. (#464)
- Add "view all rows" link to dataset page. (#455)
- Fix bug that caused changes to a dataset made during import to be lost. (#452)
- Add feedback link. (#451)

## 7.4 0.1.0

• Initial beta release.

**CHAPTER** 

**EIGHT** 

# **SEARCH THIS DOCUMENTATION**

search